### **Лабораторна робота №3**

Програмування та дослідження роботи контролера МІК-51

Мета: ознайомитися з будовою МІК-51, придбати навички програмування і роботи з контролером.

Лабораторна установка, рис.3.1, призначена для програмування та дослідження роботи контролера МІК-51. У її складі контролер МІК-51 (7), який, відповідно до програми користувача за ПІД-аналоговим законом регулювання формує керувальний вплив на нагрівальну піч (5). Підсилення вихідного сигналу контролера здійснює блок підсилювання сигналу БУС (4). Програмування контролера може здійснюватися з лицевої панелі або за допомогою ЕОМ, використовуючи інструментальну систему АЛЬФА. Зв'язок комп'ютера з контролером відбувається через інтерфейсний канал, в якому перетворення RS232/RS485 здійснює блок БПІ-52 (6).

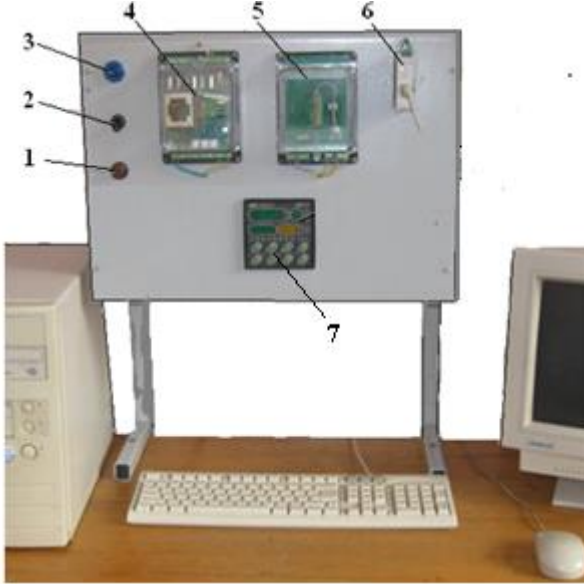

*1 – запобіжник; 2 – вмикач напруги; 3 – індикатор наявності напруги; 4 – блок підсилювання вихідного сигналу контролера БУС;5 – нагрівальна піч; 3 - блок перетворювання інтерфейсу БПІ-52; 7 – контролер МІК-51*

Рисунок 3.1 – Лабораторна установка

#### *Контролер МІК-51*

Контролер МІК-51, вироблений на підприємстві «Мікрол», м. Івано-Франківск, являє собою комплекс технічних засобів, у складі якого центральний мікропроцесорний блок і клемно-блоковий з'єднувач. Центральний блок перетворює аналогову і дискретну інформацію в цифрову форму, обробляє її і «видає» керуючі впливи. Формування імпульсних сигналів на виході контролера виконується програмно.

Клемно-блоковий з'єднувач призначений для зручної комутації контролера до інших технічних засобів.

МІК-51 містить засоби оперативного керування, які розташовані на лицевій панелі контролера. До 32 контролерів МІК-51 можуть поєднуватися в локальну керуючу мережу шинної конфігурації.

 Віртуальна структура (архітектура) контролера МІК-51 характеризує його функціональні можливості.

Частина архітектурних елементів реалізована апаратно, частина– програмно. До складу архітектури контролера входять:

- Апаратура вводу-виводу інформації.
- Апаратура оперативного керування й настроювання.
- Апаратура інтерфейсного каналу.
- Функціональні блоки.
- Бібліотека функціональних блоків.

 Програмування контролера виконується FBD-мовою за допомогою клавіш передньої панелі або по інтерфейсу за допомогою спеціального програмного забезпечення - візуального редактора FBD-Програм АЛЬФА. Бібліотека має більше 50 функціональних блоків.

В контролері є вісім процедур програмування, кожна з яких має свій рівень, який виводиться на дисплеї «№» (КАНАЛ).

*Перший рівень* - настроювання кількості блоків.

*Другий рівень* - програмування функціональних блоків.

*Третій рівень* - програмування зв'язків функціонального блока.

*Четвертий рівень* - настроювання параметрів функціональних блоків.

*П'ятий рівень* - тестування і калібрування входів-виходів

*Шостий рівень -* системні параметри контролера.

*Сьомий рівень* - контроль відмов.

*Восьмий рівень -* збереження програми користувача і настройок в енергонезалежній пам'яті.

 Контролер МІК-51 обладнаний активною чотирирозрядною цифровою індикацією. Окрім того лицева панель контролера містить необхідну кількість клавіш обслуговування і сигналізаційних світлодіодних індикаторів для різних статусних режимів і сигналів.

 Зміна значень виведених на різні дисплеї (цифрові індикатори) представлено на рис.3.2:

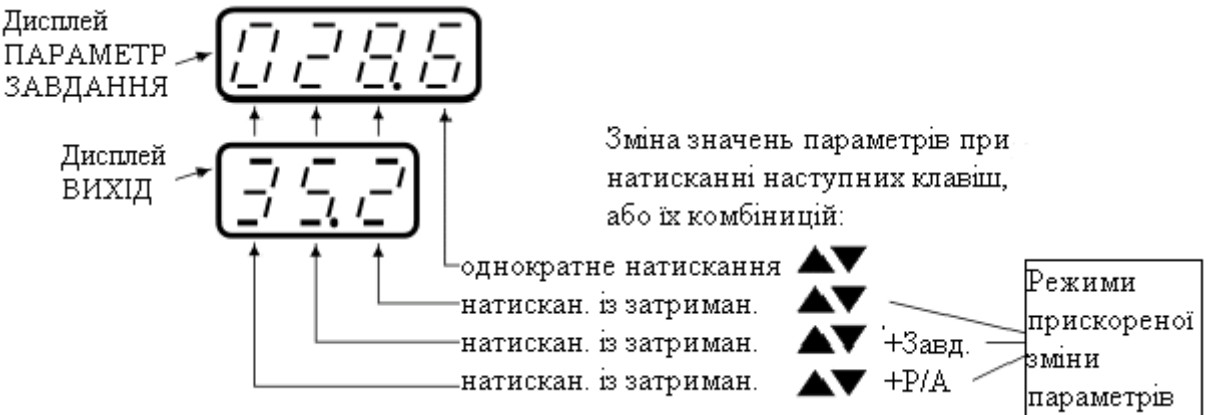

Рисунок 3.2 – Зміна значень на різних дисплеях

Оперативне керування контуром регулювання здійснюється у режимі РОБОТА для обраної панелі індикації. Індикатор РЕГ- світиться.

МІК-51має три режими керування – два автоматичних (локальний -ЛУ, каскадний -КУ) і ручний - РУ.

*Для переходу в ручний режим* керування необхідно на лицевій панелі регулятора натиснути клавішу Р/А.

● Індикатор РУ на лицевій панелі починає мигати.

● Для фіксації вибраного режиму треба натиснути із затриманням (приблизно 3-4 секунди) клавішу  $\llbracket \phi \rrbracket$ , індикатор РУ почне світитися постійно.

● У ручному режимі вихідний сигнал контролера змінюється за допомогою клавіш [▲] і [▼] .

*Для переходу в автоматичний локальний* режим керування необхідно на лицевій панелі двічі натиснути клавішу **Р/А** і коли індикатор ЛУ почне мигати – натиснути клавішу  $[\vec{\xi}]$  (приблизно 3-4 секунди). Після фіксації вибраного режиму індикатор РУ згасне, а засвітиться індикатор ЛУ.

*Для переходу в автоматичний каскадний* режим керування необхідно тричі натиснути клавішу [Р/А] на лицевій панелі регулятора і, коли індикатор КУ почне мигати, зафіксувати вибраний режим, натиснувши клавішу (приблизно 3-4 секунди). Індикатор ЛУ згасне і засвітиться індикатор КУ.

*Зміна заданої уставки регуляторів*

● Стосовно функціонального блока регулювання, задана уставка регулятора може бути внутрішньою або зовнішньою.

● Внутрішня задана уставка змінюється з лицевої панелі приладу.

● Зовнішня задана уставка регулятора може задаватися із зовні або формуватися іншим функціональним блоком. Змінити її значення з лицевої панелі регулятора неможливо.

● Для зміни уставки, МІК-51 має бути переведений у режим РОБОТА, і вибрана відповідна панель індикації (індикатор РЕГ світиться). На дисплеї ПАРАМЕТР – показується значення вимірюваної величини, а на дисплеї ЗАВДАННЯ - значення уставки.

● На лицевій панелі натиснути клавішу ЗАВД, почне мигати дисплей ЗАВДАННЯ.

● За допомогою клавіш [▲] і [▼] на дисплеї ЗАВДАННЯ установити необхідне значення внутрішньої заданої уставки.

● Натиснути клавішу (приблизно 3-4 секунди) - регулятор перейде в режим керування з новим значенням внутрішньої заданої уставки.

*Зміна значення керуючого впливу*

● Контролер перевести в ручний режим керування. Індикатор РУ світиться.

● За допомогою клавіш [▲] і [▼] управляти виходом регулятора.

● При зміні керуючого впливу після першого натискання кожної із клавіш ▲,▼ починає мигати дисплей ВИХІД при аналоговому вихідному сигналі, або світлодіодні індикатори ▲ чи ▼- при дискретному.

### *Виконання лабораторної роботи*

1. Виконати програмування контролера з лицевій панелі на прикладі ПІДаналогового алгоритму і дослідити його роботу у системі автоматичного регулювання температури печі.

2. Запрограмувати за допомогою інструментальної системи «Альфа» і дослідити роботу контролера, який керує виконавчим механізмом МЕО за ПІД-імпульсним законом.

## *Завдання 1*

 Для програмування контролера FBD – мовою необхідно використати наступні функціональні блоки:

- AIN(5) аналоговий ввід,
- **PID(60)** регулятор аналоговий,
- AOT(8) аналоговий вивід.

 Щоб виконати конфігурування і настроювання функціональних блоків необхідно розробити відповідну таблицю, табл.3.1.

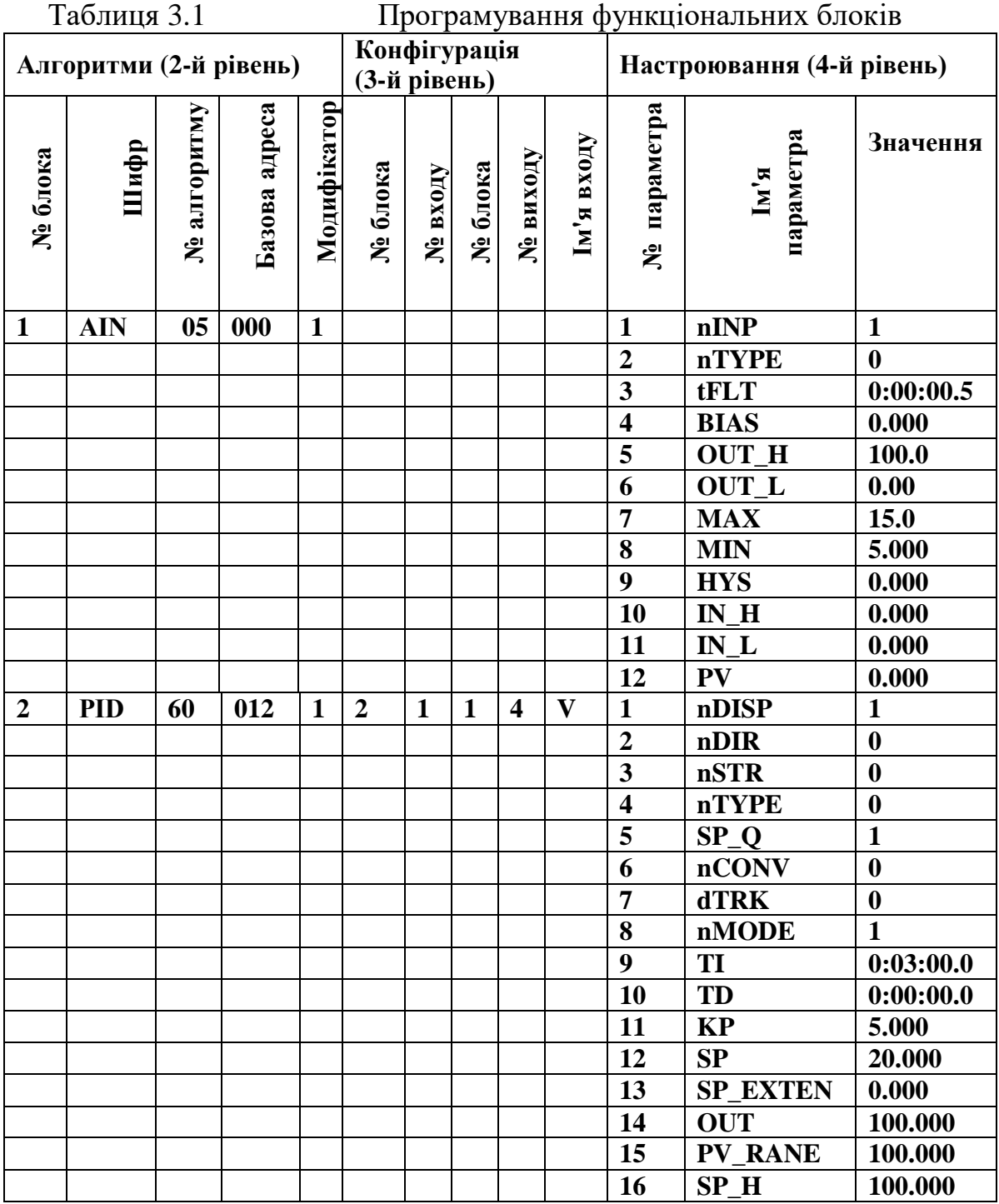

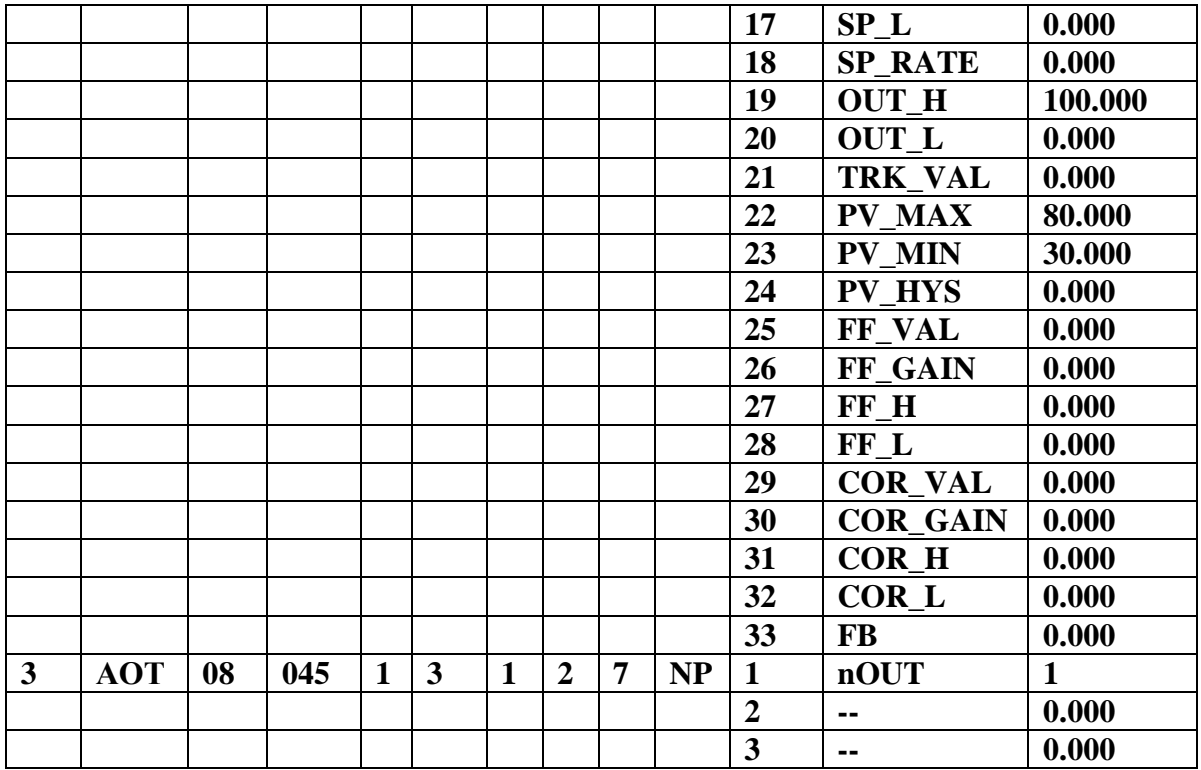

### *Створення програмного коду з лицевій панелі*

1. Подати напругу живлення на контролер МІК-51.

2. Перевести контролер у режим РАБОТА (за допомогою комбінації клавіш Меню+№ Кн↑]) і клавішею "№Кн" вибрати перший контур програмування.

3. Перейти у режим ПРОГРАМУВАННЯ тривалим, більше 3-х секунд, одночасним натисканням клавіш "Меню + №кн ↓". На дисплеї ПАРАМЕТР з'явиться PASS, а на дисплей ЗАВДАННЯ - миготливе 0000.

4. За допомогою клавіші ▲ ввести пароль: 0002 і натиснути клавішу "Ввід".

Якщо пароль уведений правильно, то прилад перейде в режим ПРОГРАМУВАННЯ і індикатор ПР засвітиться, якщо ні – в режим РОБОТА.

5. На лицевій панелі контролера натиснути кнопку "Ввід" і клавішами ▲,▼ обнулити 1-й і 2-й розряди дисплея ПАРАМЕТР. Знову натиснути кнопку "Ввід" і обнулити 3-й і 4-й розряди дисплея ПАРАМЕТР. Натиснути кнопку "Ввід" і обнулити розряди решти цифрових дисплеїв (після кожного обнуління результат підтверджується натисканням клавіші "Ввід").

6. На дисплеї "№" установити перший рівень програмування – "Настроювання кількості блоків" і ввести кількість функціональних блоків, які використовуються програмою - 03, кількість панелей регулювання - 01, кількість програмних задатчиків - 0000, кількість панелей користувача - 000.

7. Установити другий рівень - «Програмування функціональних блоків» і відповідно до табл.3.1 ввести в ОЗП функціональний блок AIN(05), указавши номер функціонального блока (01) в програмі користувача, тип блока (05), базову адресу параметрів(0000) і модифікатор кількості входів і/або параметрів (01), як це показано у табл.3.2.

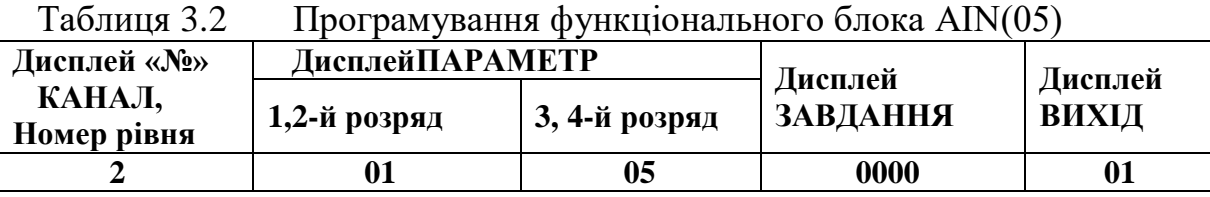

 Аналогічно виконати програмування функціональних блоків PID(60) і AOT(08), користуючись табличним записом програми, табл.3.1.

 8. Установити третій рівень – «програмування сполучень» (конфігурування). І для всіх входів всіх блоків, які мають бути сполучені з виходами інших блоків, установити необхідну конфігурацію. Програмування сполучень для PID-блока приведено у табл.3.3.

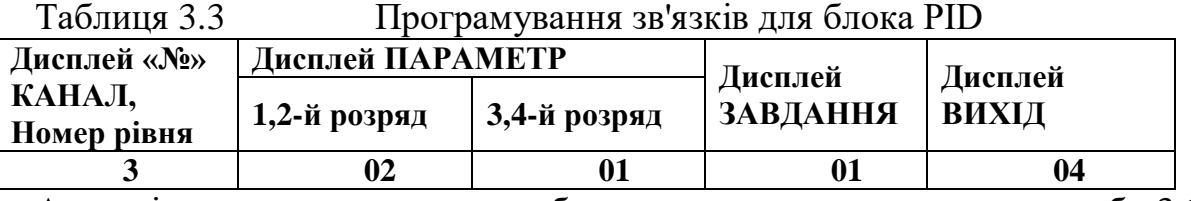

Аналогічно, користуючись табличним записом програми, табл.3.1, конфігуруються сполучення для блока AOT.

9. Установити четвертий рівень - «настроювання параметрів» і занести в ОЗП настроювальні параметри алгоблоків програми, користуючись описом функціональних блоків у керівництві з експлуатації, а також табл.3.1.

У функціональному блоці AIN обов'язково вказується номер фізичного аналогового входу, тип датчика, діапазон вимірювання датчика.

У функціональному блоці PID обов'язково вказується № дисплея індикації в панелях регулятора, а також такі параметри як структура, напрям дії, режим роботи, коефіцієнти регулятора, діапазон зміни регульованого параметра, обмеження завдання, обмеження вихідного сигналу регулятора.

У функціональному блоці АОТ обов'язково вказується номер фізичного аналогового виходу.

Приклад програмування параметрів алгоблока AIN наведений у табл.3.4. Таблиця 3.4 Настроювальні параметри алгоблока AIN

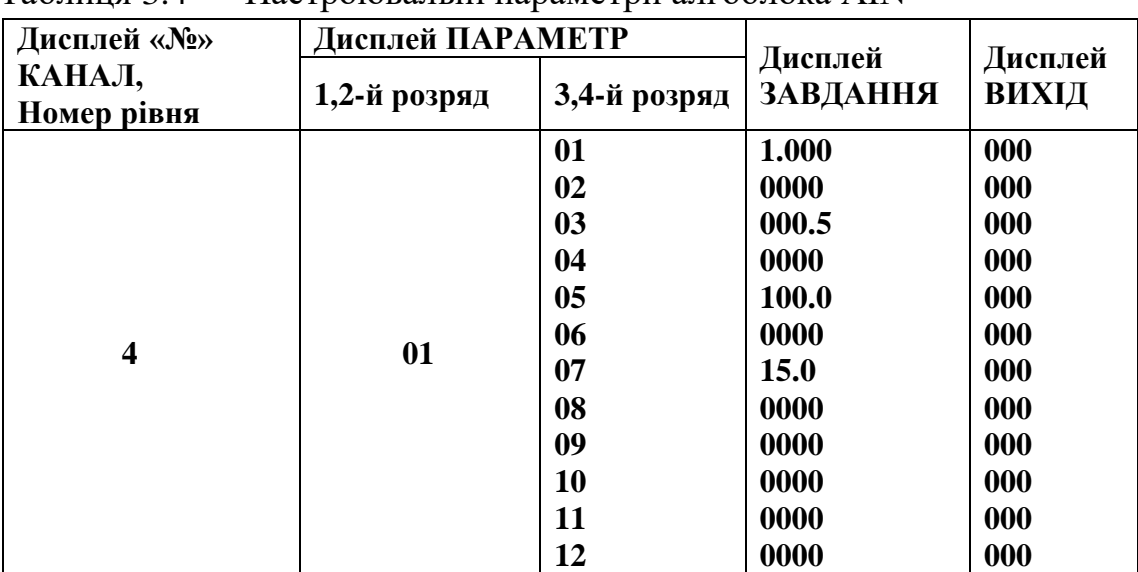

Оскільки вхідний сигнал контролера формується типовим термометром опору ТСМ 50, а в якості вихідного використовується стандартний струмовий сигнал 0-5мА, то немає необхідності робити тестування і калібрування входіввиходів. Тому п'ятий рівень програмування можна не виконувати.

10. Встановити шостий рівень – «системні параметри» і занести відповідні данні мережного обміну: мережну адресу, наприклад 10 та швидкість мережного обміну – 0009 (115200біт/с), табл.3.5.

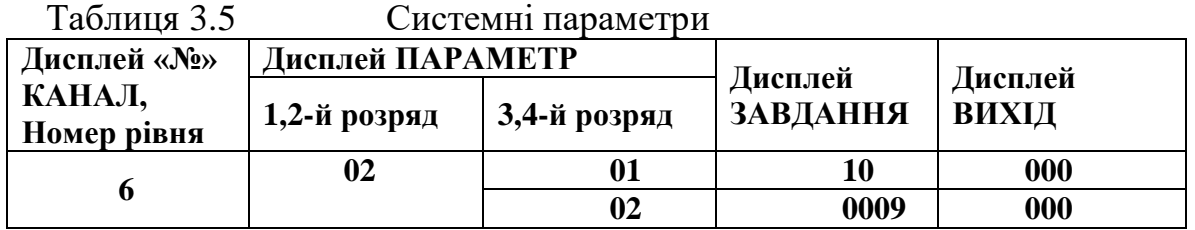

Сьомий рівень – «контроль відмов» не програмується.

11. Встановити восьмий рівень – "збереження програми користувача і настройок" і вказати задану кількість блоків і кількість задіяних блоків, а також запис в енергонезалежну пам'ять, відповідно до табл.3.6.

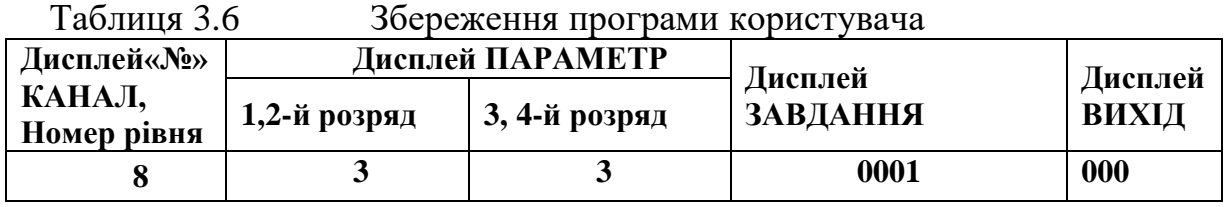

12. Перевести контролер у режим РОБОТА (за допомогою комбінації клавіш  $\Box$  Меню +[ $\Lambda$ <sup>o</sup> Кн  $\uparrow$ ]), переконатися, що немає помилок і відмов (індикатор ОШ не світиться) і кнопкою "Меню" перейти на панель "Рег". На дисплеї ПАРАМЕТР відобразиться поточне значення регульованого параметра, на дисплеї "№" - номер регулятора –1, на дисплеї ЗАВДАННЯ значення заданої уставки, на дисплеї ВИХІД – значення вихідного сигналу регулятора.

13. Дослідити роботу контролера і системи автоматичного регулювання температури печі за показаннями цифрових індикаторів «Вихід» і «Параметр», змінюючи завдання у бік збільшення та зменшення його величини.

14. Перейти у ручний режим роботи, та з лицевої панелі контролера здійснити керування виходом регулятора за допомогою клавіш "Знач▲" і "Знач▼".

## *Програмування за допомогою інструментальної системи «Альфа»*

1. Перевести контролер у режим «Програмування», натиснути кнопку "Ввід" і клавішами ▲,▼ обнулити 1-й і 2-й розряди дисплея ПАРАМЕТР. Знову натиснути кнопку "Ввід" і обнулити 3-й і 4-й розряди дисплея ПАРАМЕТР. Натиснути кнопку "Ввід" і обнулити розряди решти цифрових дисплеїв (після кожного обнуління результат підтверджується натисненням клавіші "Ввід").

2. Запустити програму «Альфа» використовуючи на ЕОМ меню «Пуск  $\Rightarrow$  Все программы»  $\Rightarrow$  «Альфа».

3. Для створення проекту, у головному меню екрана вибрати «Файл» –> «Новый» або в панелі інструментів натиснути кнопку «Новый» .

Програмний код алгоритму, за яким здійснюється дослідження системи автоматичного регулювання температури печі має наступний вигляд:

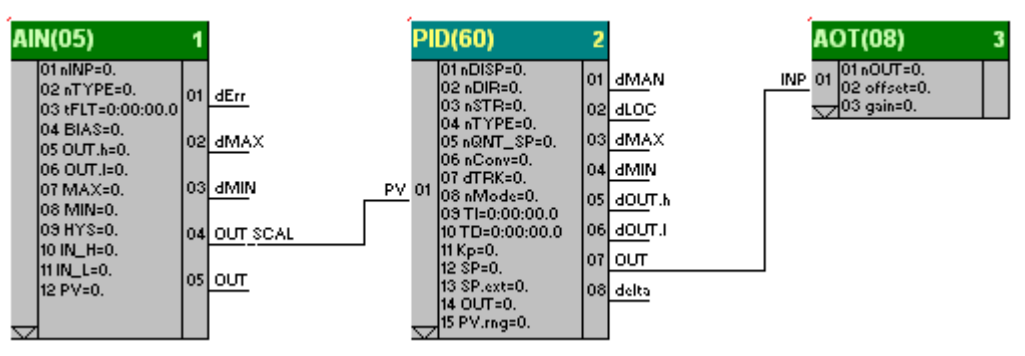

 Вибір необхідних функціональних блоків здійснюється за допомогою панелі інструментів з відповідного розділу бібліотеки:

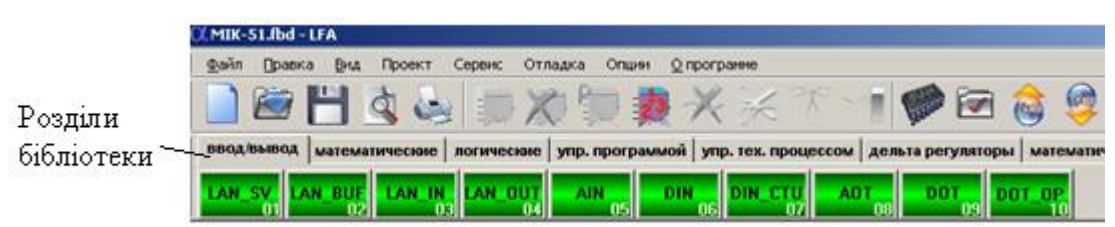

Щоб вибрати функціональний блок, необхідно увійти у відповідний розділ бібліотеки і клацнути ліву клавішу миші на потрібному блоці. Для установлення вибраного блока на робочому полі потрібно повторно клацнути лівою клавішею у вільній зоні екрана.

Сполучення блоків здійснюється за допомогою миші:

- установити курсор на відповідний вхід блока і після появи на вході кружка - натиснути ліву клавішу миші;
- пересунути курсор з натиснутою лівою клавішею миші на відповідний вихід потрібного блока (джерела сигналу) і після появи кружка відпустити клавішу;
- за необхідністю інверсії вхідного сигналу, встановити курсор миші на вхід блока і натиснути на клавіатурі ЕОМ клавішу CTRL та ліву кнопку миші. Для настроювання параметрів функціональних блоків:
- установити курсор на відповідний блок і натиснути ліву клавішу миші, при цьому блок підсвічується;
- натиснути праву клавішу миші на виділеному блоці і з меню, що з'явиться, вибрати пункт "Параметры блока":
- у діалоговому вікні редагування параметрів блока виконати відповідні настроювання, користуючись табличною формою програми, табл.3.1.

Нумерація блоків виконується в порядку їх установлення. При необхідності можна змінити нумерацію автоматично, за допомогою кнопки  $\mathbb{R}^3$  (Пронумерувати блоки автоматично) на панелі інструментів. При цьому виконується послідовна нумерація блоків у порядку їх установлення;

 Розподіл параметрів блока в регістровій області пам'яті здійснюється автоматично за допомогою кнопки (Автоматичний розподіл пам'яті) на панелі інструментів;

 Перевірка програми здійснюється за допомогою кнопки (Перевірити програму), що на панелі інструментів. При цьому виконується перевірка програми користувача на відповідність існуючим правилам.

Налагодження у реальному часі запускається кнопкою В на панелі інструментів і забезпечує читання даних з контролера з наступною візуалізацією станів всіх виходів блоків.

За допомогою кнопки на панелі інструментів визначити параметри COM-порту:

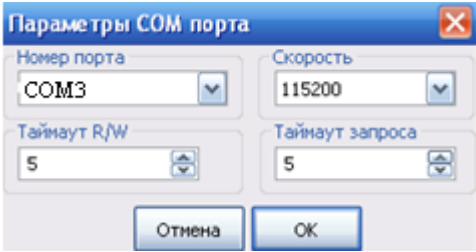

Запис, читання програми здійснюється за відповідною командою в меню «Действия» або, користуючись кнопками **•** на панелі інструментів.

Натиснути кнопку , у діалоговому вікні «Компиляция проекта» активізувати усі опції і натиснути ОК.

Повторно натиснути кнопку , у діалоговому вікні «Запись програмы в контролер» активізувати необхідні пункти запису і виконання програми та, указавши адресу пристрою, натиснути кнопку «Записать».

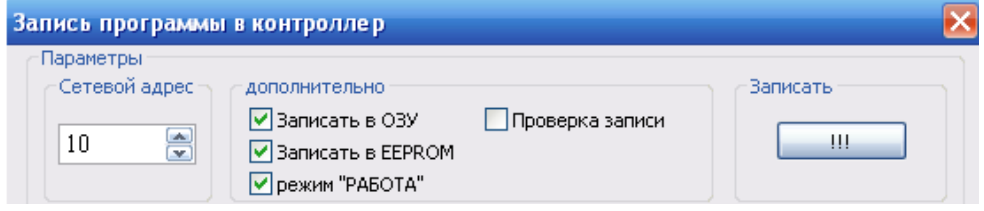

Після завершення процесу, на дисплеї контролера висвітяться символи «ЗП». Коли це повідомлення зникне, контролер почне регулювання температури.

За показаннями дисплеїв ПАРАМЕТР і ВИХІД відслідковувати роботу системи автоматичного регулювання.

## *Завдання для самостійної роботи*

Познайомитися з описом функціональних блоків ТМ\_М(56) і SP\_M(54) і розробити програму керування температурою в печі за часовою діаграмою.

## *Зміст звіту*

Звіт має містити назву роботи, короткі відомості про контролер, програму керування температурою печі або результати самостійної роботи та висновки про виконану роботу.

# *Контрольні запитання*

- 1. Що являє собою контролер МІК-51?
- 2. З чого складається лабораторна установка?
- 3. Яка архітектура контролера?
- 4. Які існують режими роботи і для чого вони використовуються?
- 5. В яких випадках використовується ПІД-аналоговий алгоритм, а в яких ПІД-імпульсний?
- 6. Як програмується контролер МІК-51 з лицевої панелі?
- 7. Як здійснюється оперативне керування?
- 8. Для чого призначена інструментальна система «Альфа»?
- 9. Чим характеризується бібліотека функціональних блоків?
- 10. Як програмується контролер МІК-51 за допомогою системи «Альфа»?